# INTERACTIVE STORYBOARD USER GUIDE

By Forensic Ninja

This document will allow you to get started on opening the Storyboard, and interacting with the visualisations inside it.

Done by LIM Hui Ting and Jonathan Eduard LIM

To open this Visualisation, you may need to have access to the following:

Github website: <url>

 $-$  OR  $-$ 

Local web (ie. easyPHP 14.9) and opening the .html file through "localweb", not by clicking the file directly

Once the HTML file is open, you will see this page:

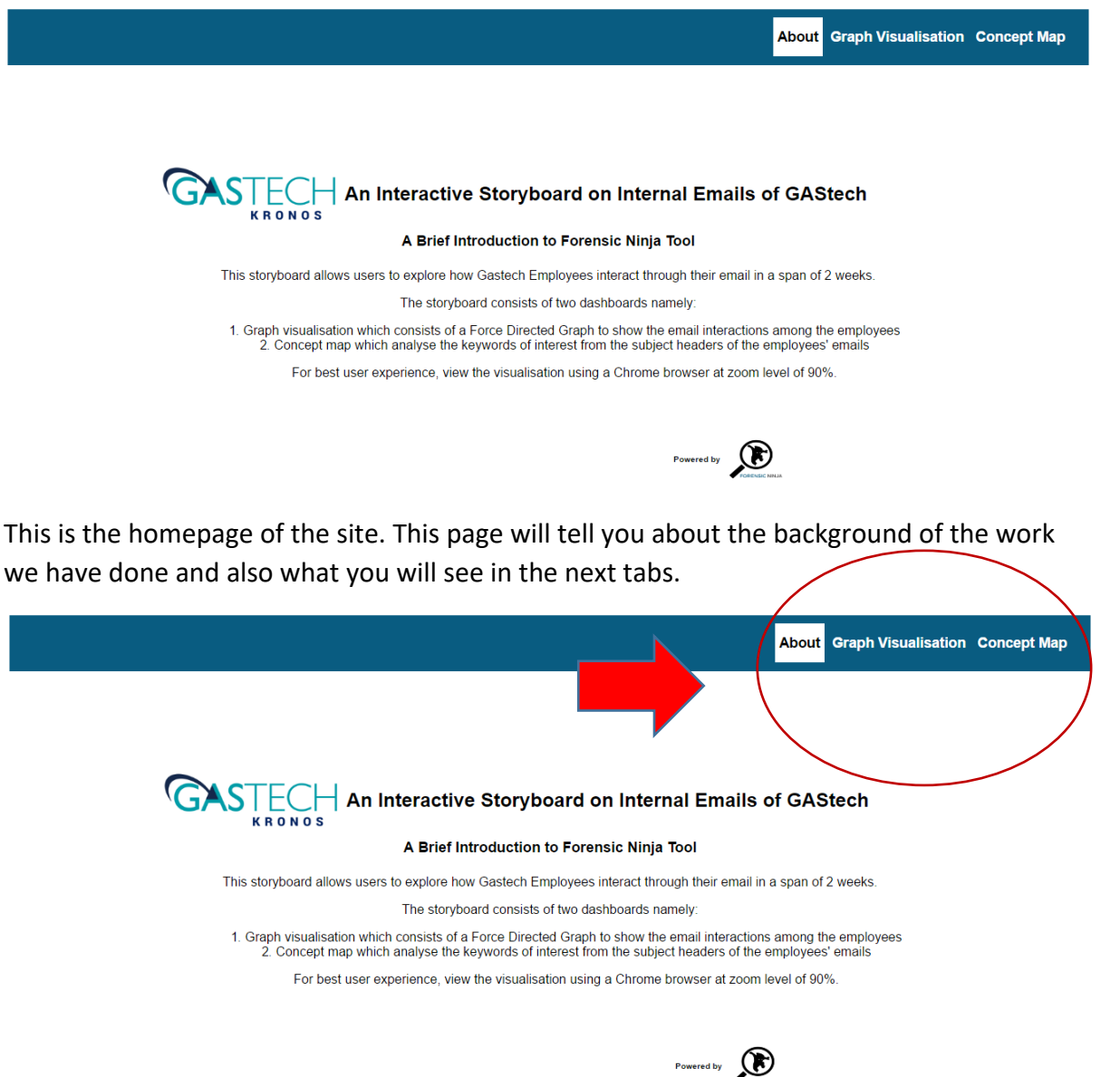

Those that are inside the circle are the tabs. Click on them to see the visualisations we have made. In these site, there are 2 visualisations, namely:

- 1. Graph Visualisation of the Email sent by GASTech employees
- 2. Concept map that displays the name of the employee and what their email headers contain.

By Clicking on to the "Graph Visualisation" Button, it will bring you to the first Visualisation -

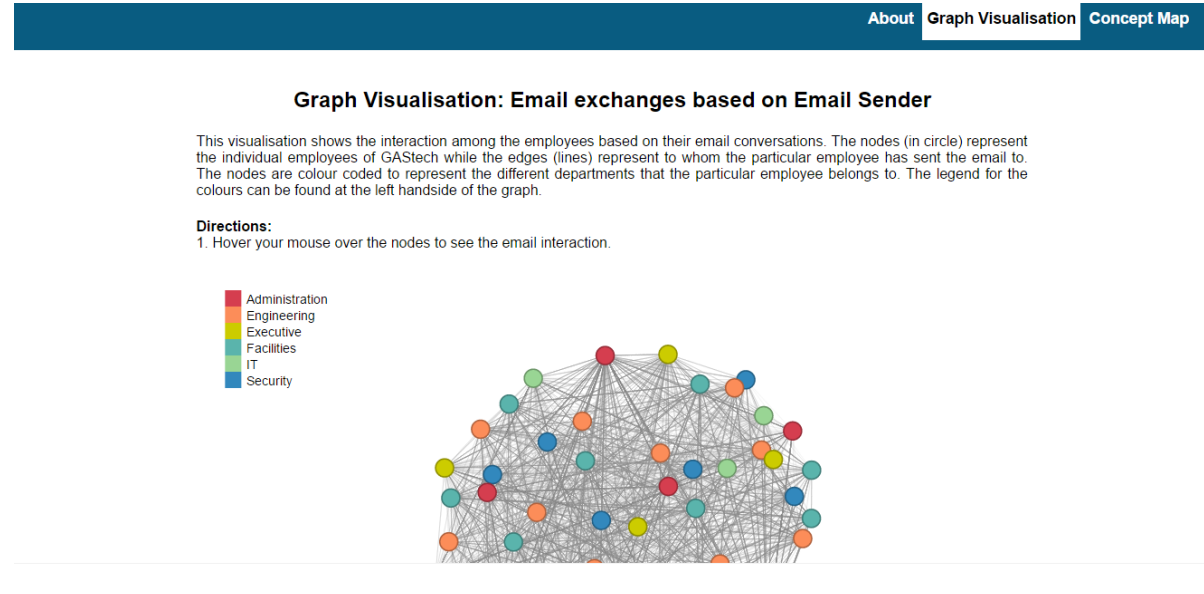

There is a short description about this page on the top part of the screen.

These page has a few features:

- 1. There is a legend in the left hand side of the screen. This legend informs the user about the 6 different department in GAStech and they are colour colded.
- 2. In the middle of the screen is the actual visualization itself. This is a Force Directed Graph, and it is draggable.

Visualisation Features:

- 1. When there is a mouse hover on a node, 2 thinks will happen.
	- a. The employee's name in the node will appear

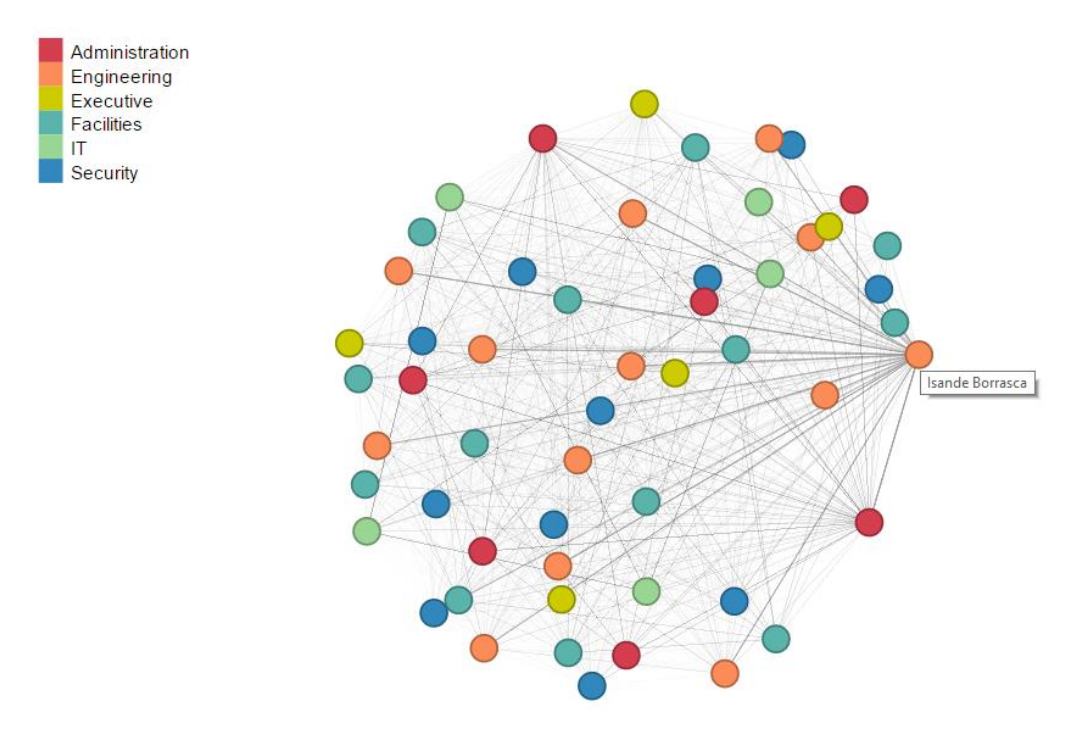

b. Those with an immediate connection with the node will appear, and the rest of the other nodes without a connection will not .

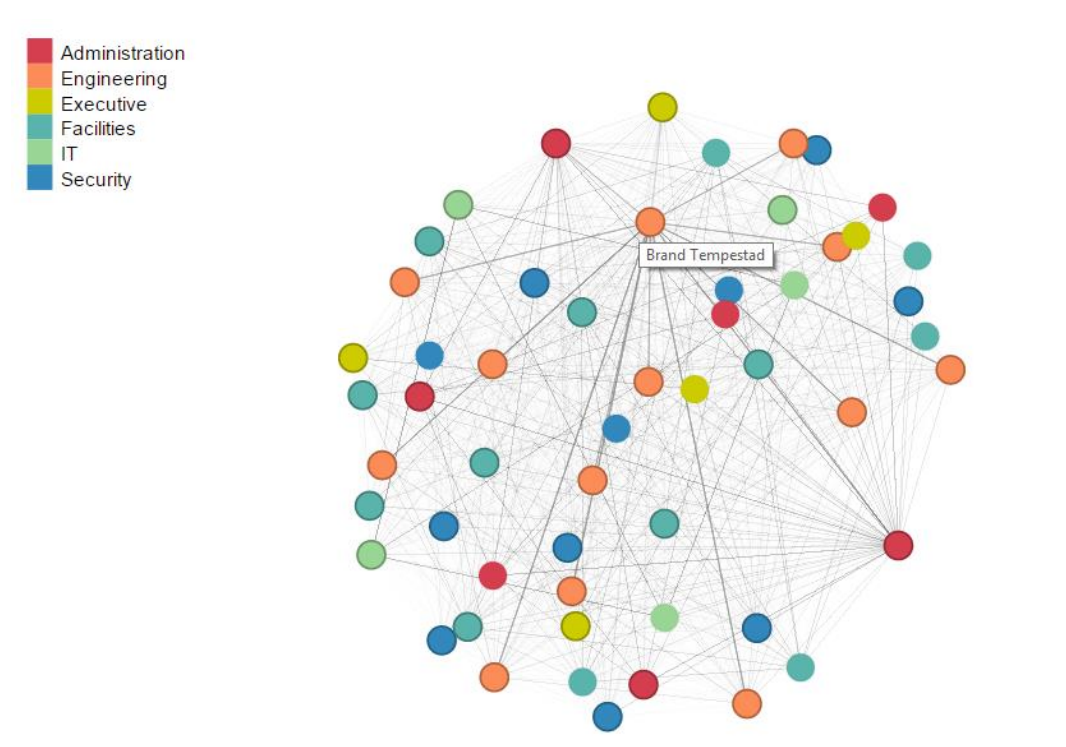

Lastly, click on the Concept Map tab. This page will appear upon clicking the node:

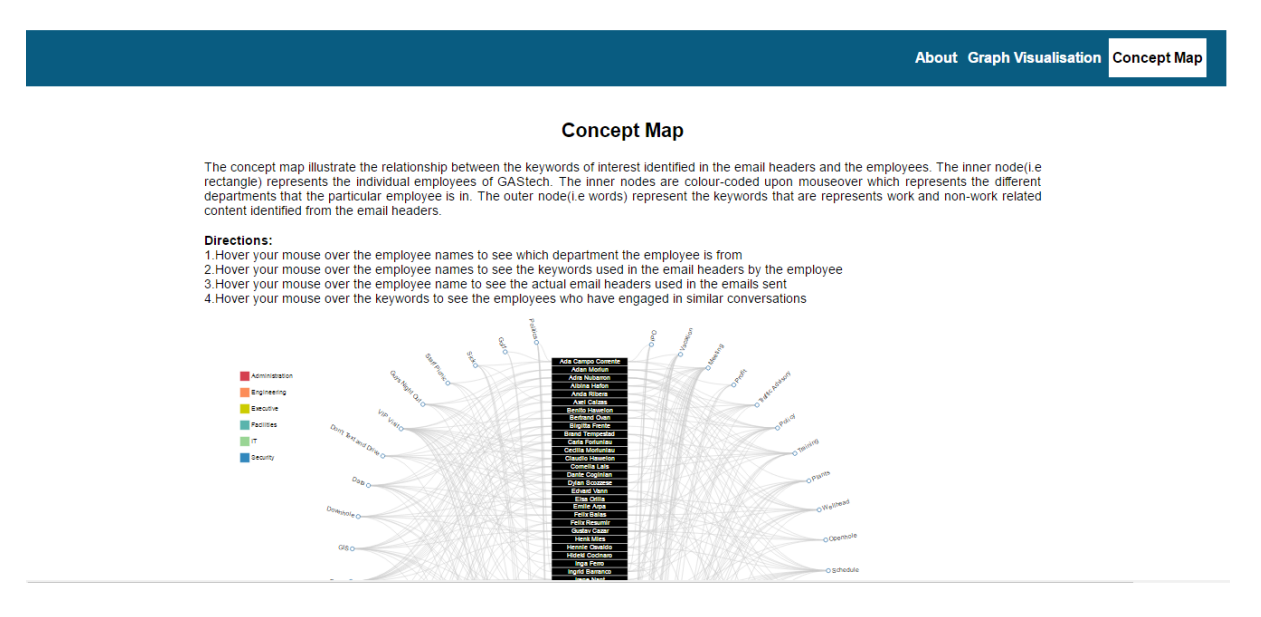

This concept map is the last visualization for this page. There is a short description of what the Visualisation is about, with instructions how to operate it.

1. Hover your mouse over the employee names to see which department the employee is from

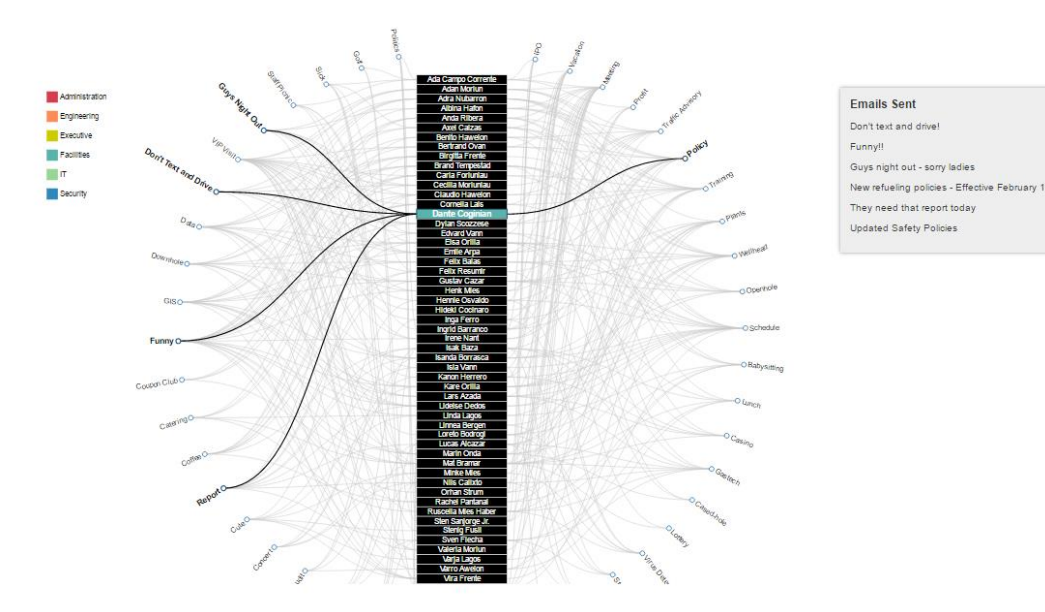

You will see the department that a particular employee is from by hovering onto the rectangular list with the employees' names. Once the mouse is hovered, a corresponding colour willl come out, which will show the department that the employee belongs to. The legend is on the left hand side for easy reference.

2. Hover your mouse over the employee names to see the keywords used in the email headers by the employee

Once you select an employee's name or the small circle in the outer circle, in, you will see a link going from the rectangle to the outer circle. The outer circle are the keywords that particular employee used in his/her emails.

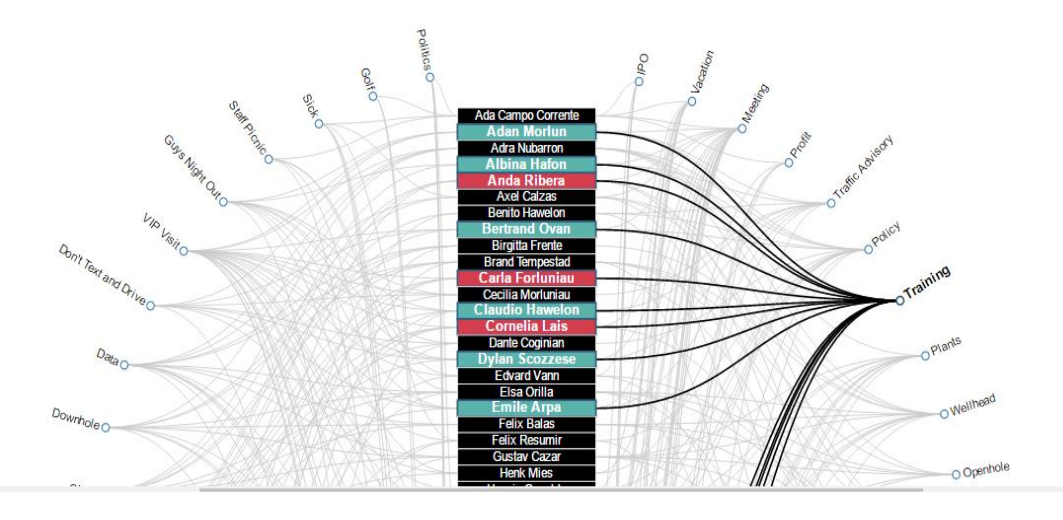

As seen from the photo, if training is selected, you will see the corresponding employees who used "Training" as a word in their emails.

3. Hover your mouse over the employee name to see the actual email headers used in the emails sent

Upon clicking on the employee's names on the rectangular list of names, a tooltip will appear. This tooltip lists all the emails subject headers that an employee wrote.

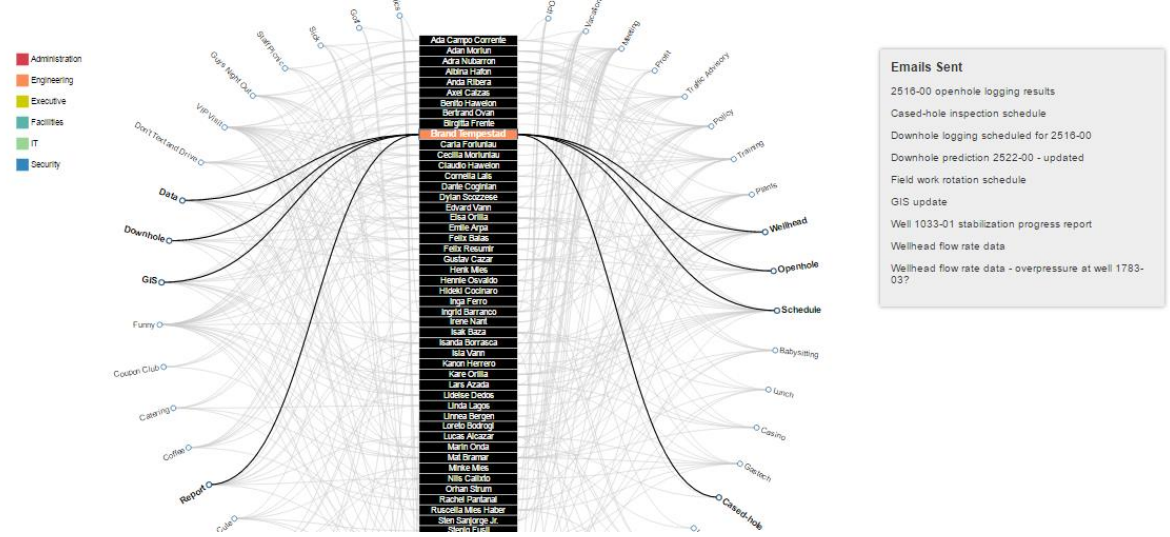

A tooltip appeared on the right hand side, displaying all the email subject headers that this employee sent.

4. Hover your mouse over the keywords to see the employees who have engaged in similar conversations

By hovering onto the key words on the outer circle, the user will find out which employees engaged in similar conversations through emails.

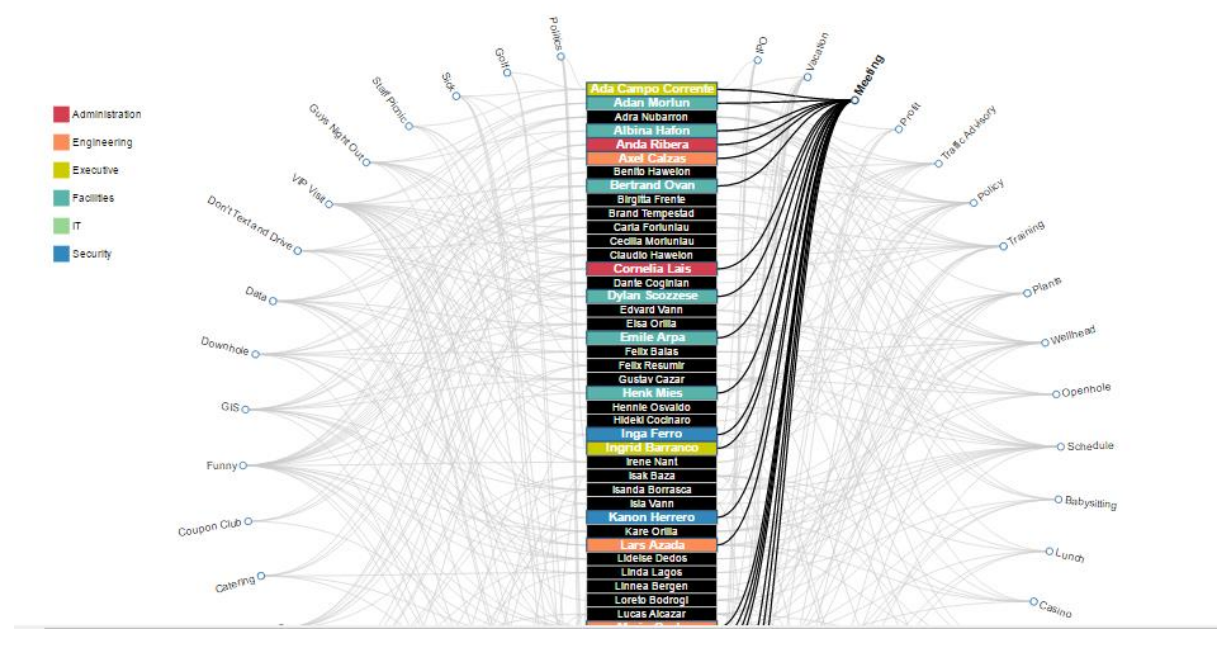

By clicking onto the word "Meeting", we can now see which employees engaged in conversation through email regarding the subject "meeting".